## **كيفية تشغيل DLNAألجهزة**

### **Technostar Derby Technostar Derby 2**

1) إضغط على الزر **MENU** الخاص بريموت كنترول لدخول إلى الواجهة الرئيسية

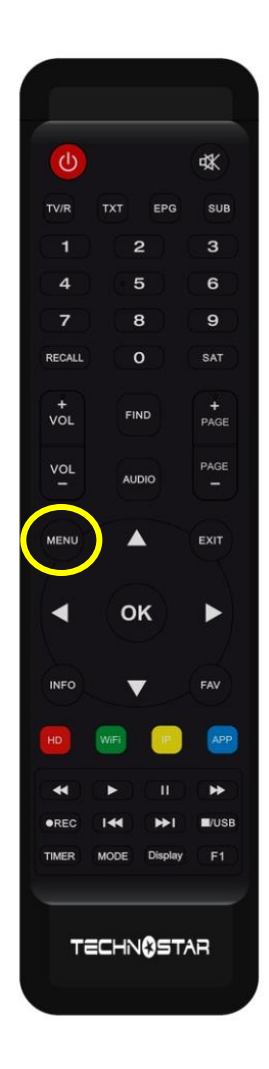

## 2) إدهب إلى **'Expansion**'

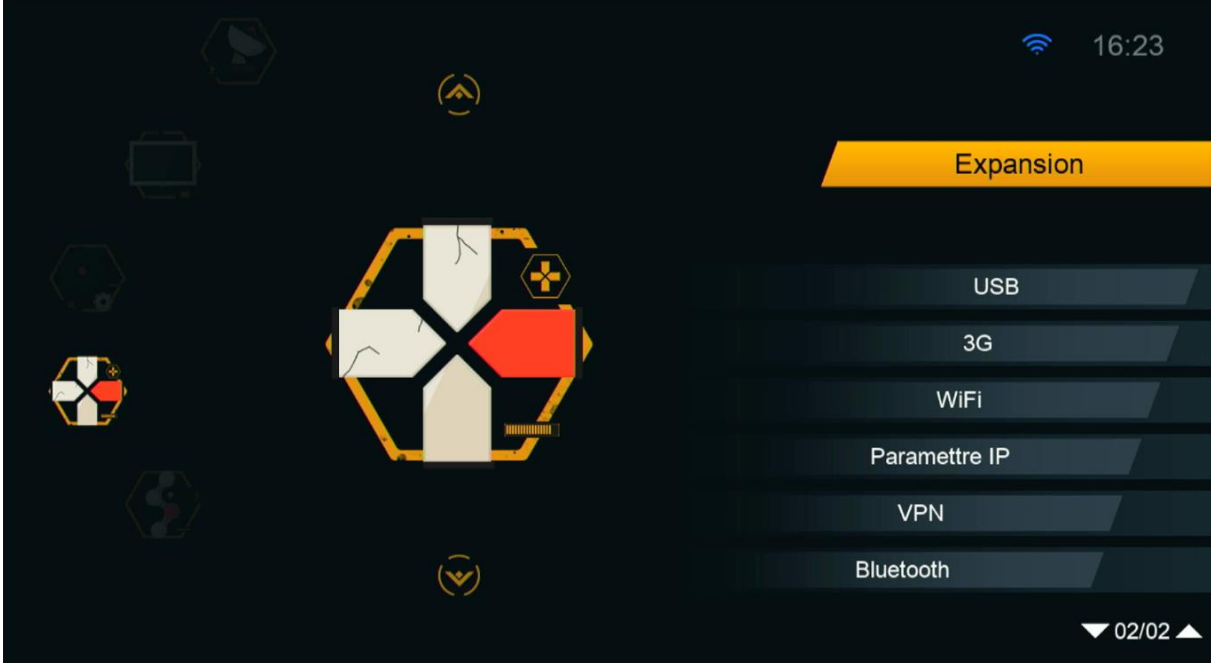

### 3) إضغط على **'APP Network**'

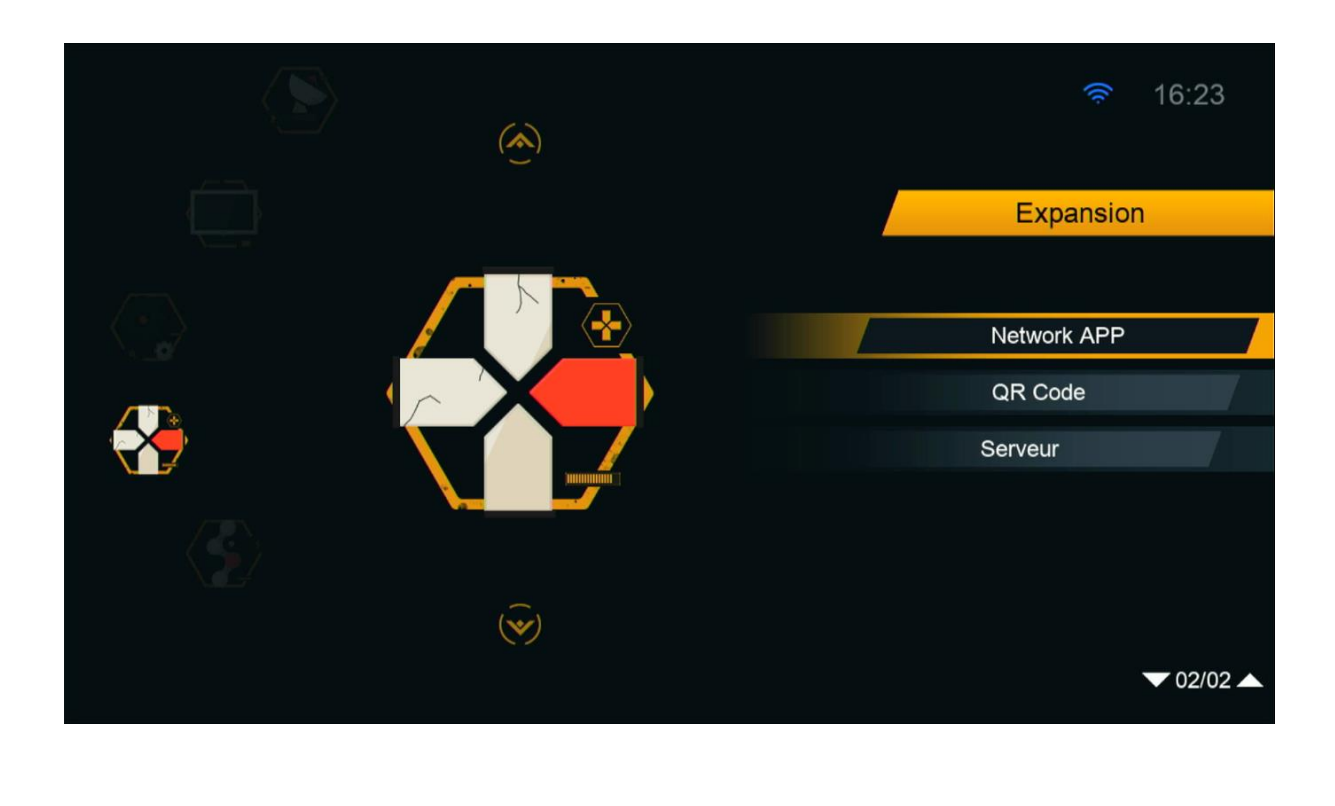

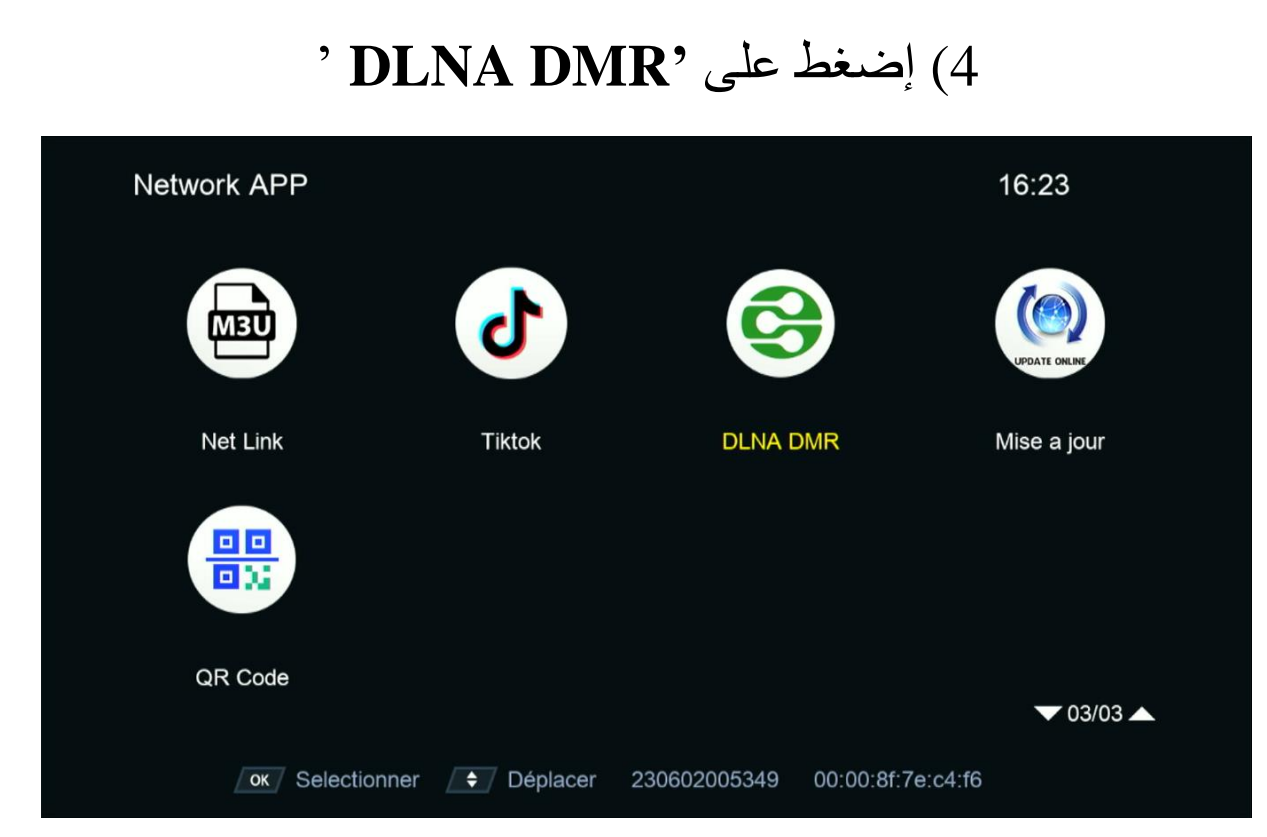

# اآلن الجهاز في وضع إستعداد

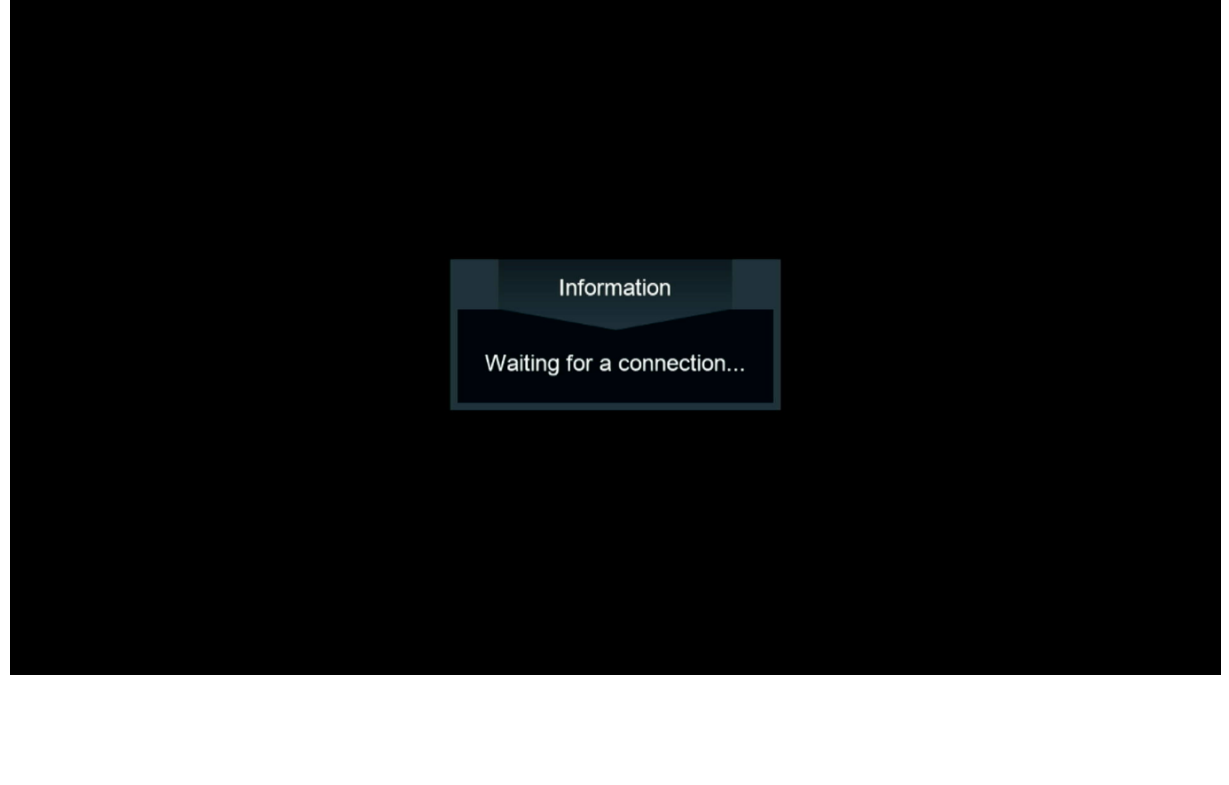

#### 5) إدهب إلى الهاتف تم قم بتحميل و تثبيت أي تطبيق DLNA , PLAY على متاح , Caster Ecran TVمتالإخترتطبيق **STORE**

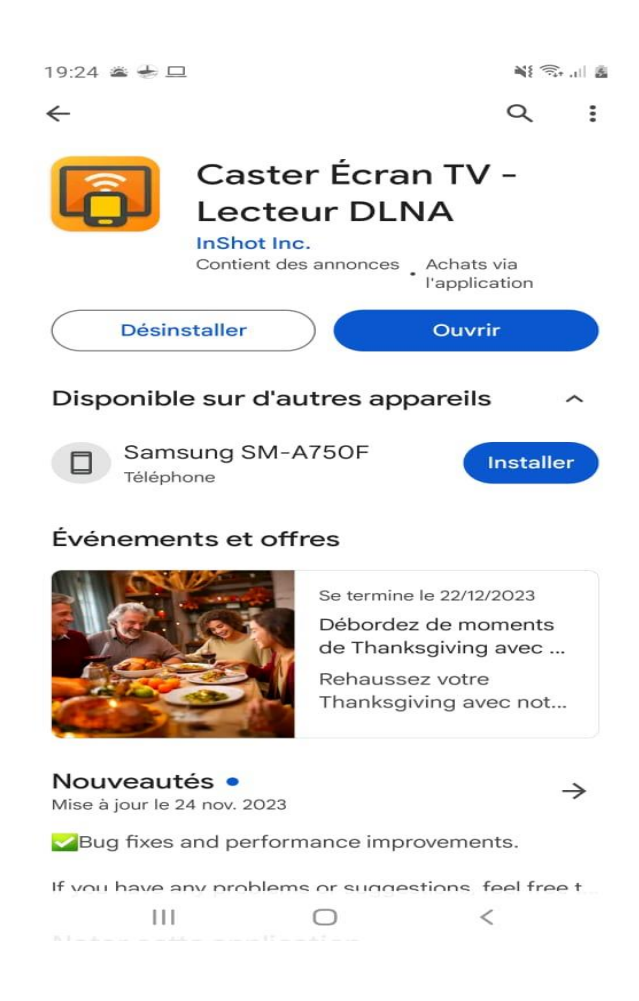

مالحضة مهمة : قبل فتح التطبيق يجب أن يكون الهاتف وجهازاإلستقبال متصالن بنفس الشبكة .

6) اآلن إفتح التطبيق واخترإسم الجهازالخاص بك

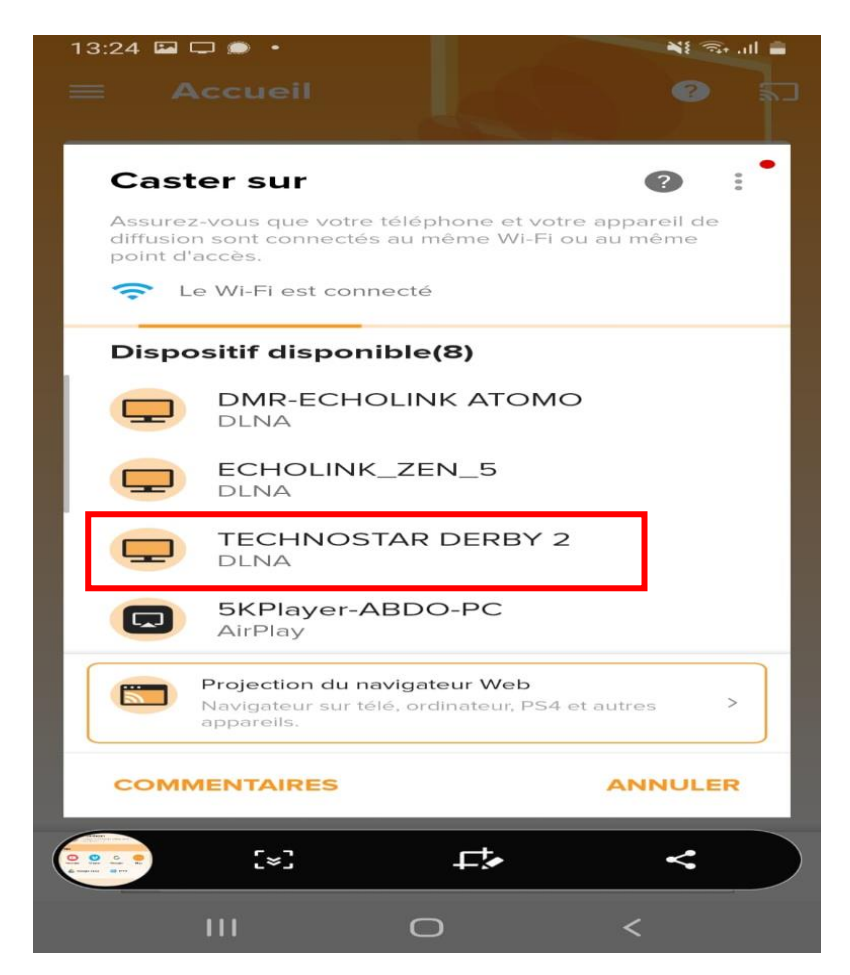

## كما تالحظ في الصورة أسفله ، تم االتصال بالجهاز

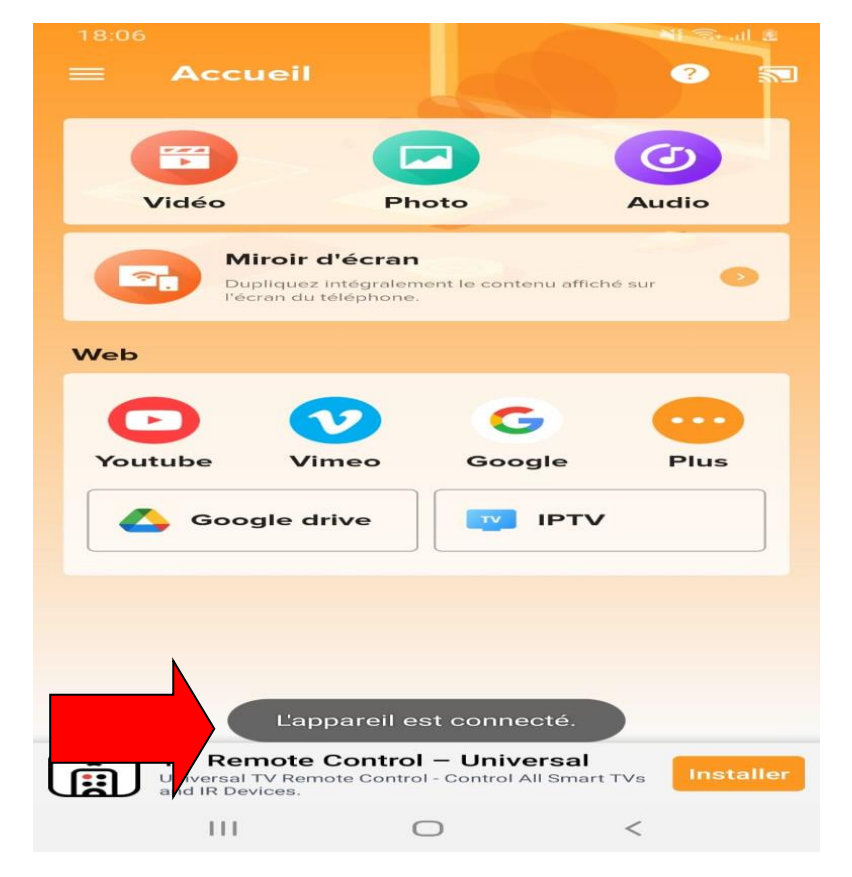

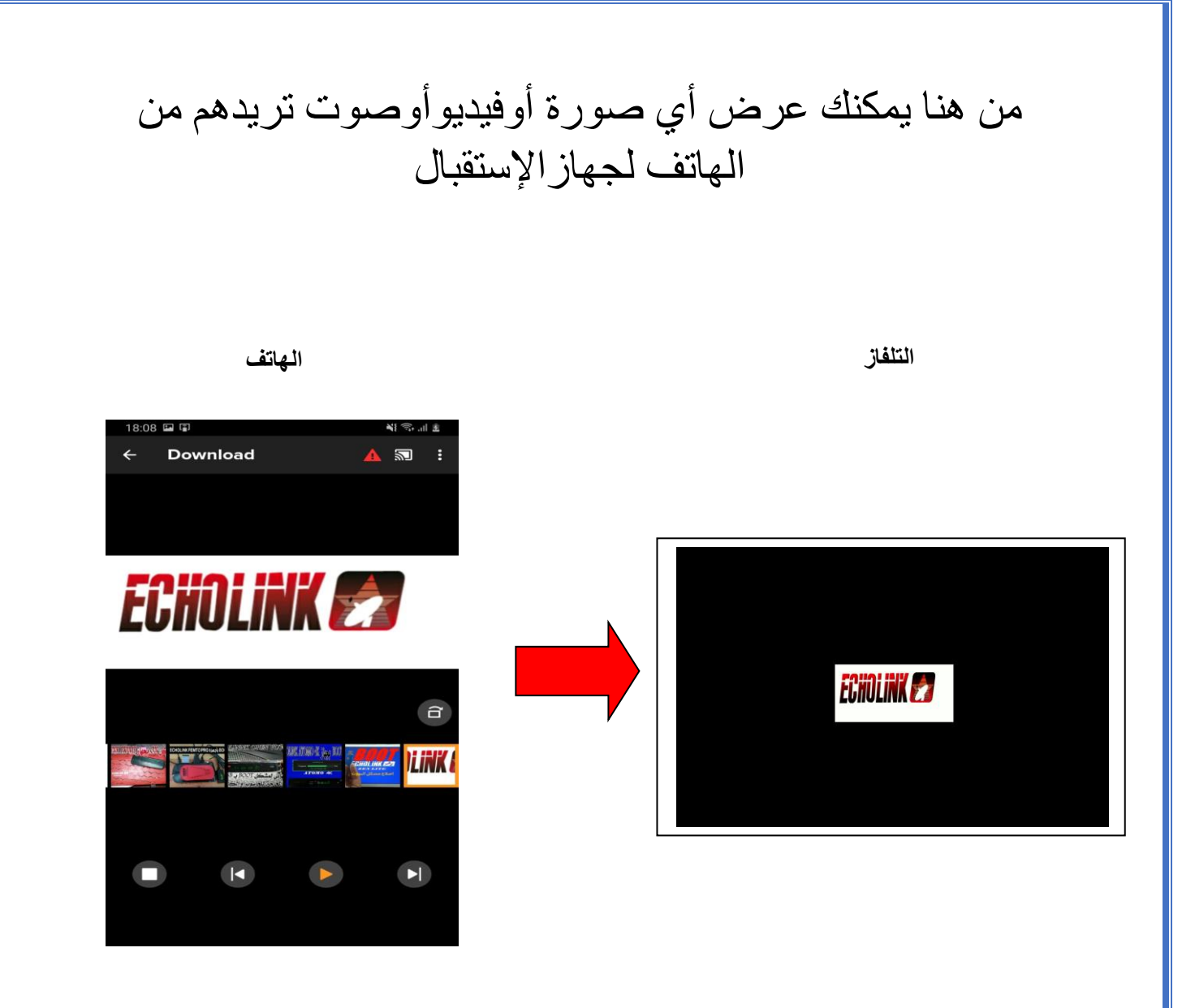